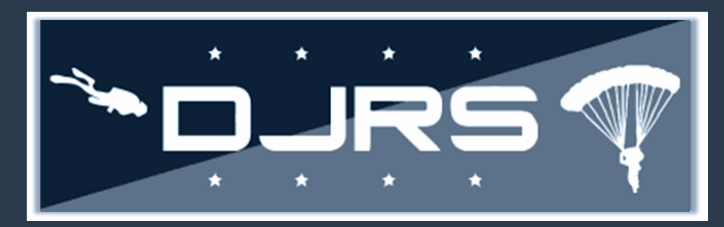

# **Dive Log Smart Sheet**

#### Required Roles to Create Dive Logs

This smart sheet provides guidance on how to create and review dive logs in the RMI DJRS module for the DJRS community.

• **Creating Dive Logs**: At a minimum, you must have **DJRS: Dive Logger** or **DJRS: Dive Unit Manager** roles assigned to your RMI account to create a dive log.

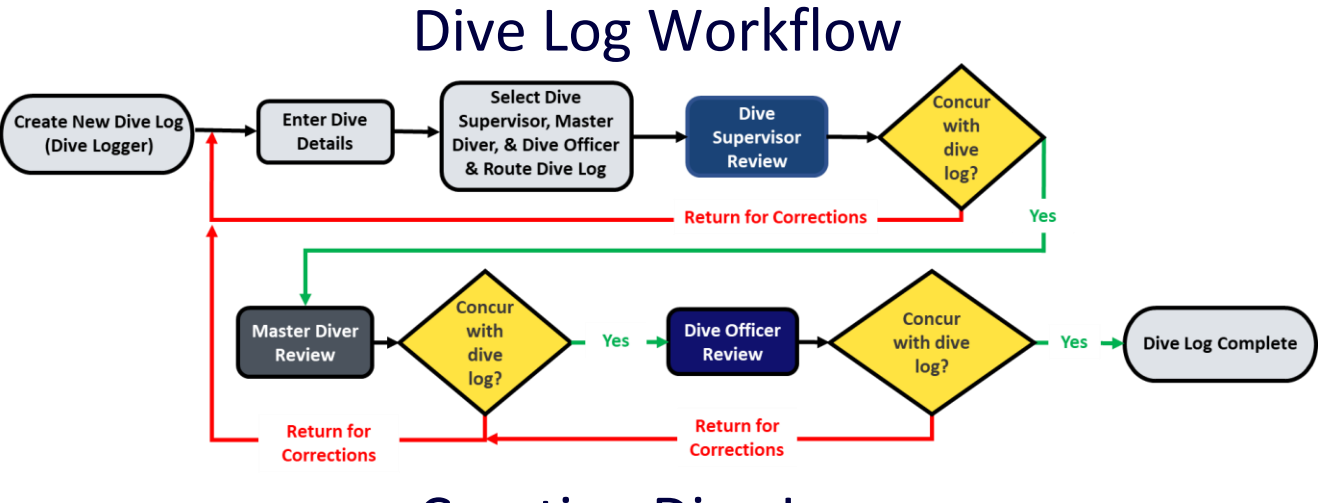

#### Creating Dive Logs

**Step 1:** Select **DIVE AND JUMP LOG → CREATE DIVE LOG** on the left-hand menu or click Create Dive Log on the Quick Start Menu

**RMI SIMULATOR** E8; User06, DjrsTraining **NAS PENSACOLA/SAFE HOMEPAGE** CALENDAR MY TO DO LIST **INVESTIGATIONS** QUICK MENU AWAITING REVIEW NEAR LATE OR LATE QUICK MENU SAFETY PROGRAM **RECENTLY VIEWED QUICK START** DIVE AND JUMP LOG DIVE AND JUMP LOG **Create Dive Log** HOMEPAGE **CREATE DIVE LOG** CREATE JUMP MA **MY PROFILE DJRS PROFILES**  $\int_{\Gamma}$  Click CREATE DIVE **DJRS RELEASE NOTES** LOG or Create Dive LogUSER GUIDES l DIVE REPORTS **PERSONAL DIVE HISTORY** HOME  $M<sub>3</sub>$ **D** Logout 7/8/22 **12 - 20 April 20 April 20 April 20 April 20 April 20 April 20 April 20 April 20 April 20 April 20 Apri** 

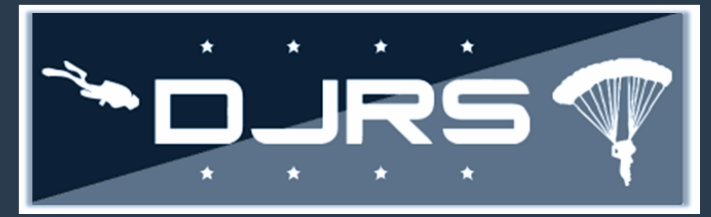

# Creating Dive Logs Continued **Dive Log Smart Sheet**

- **Step 2:** Complete all fields On the **DJRS NEW DIVE LOG** screen. (Even fields without a red asterisk \* are mandatory to complete!)
- **NOTES:** Dive Logger and Controlling Unit are based on your DJRS Profile information. The options available depend on your selections when creating a new dive log. Participants in the dive can be from your unit or another dive unit. As you fill in information, some additional fields populate and require information. Additional information for filling out the dive log can be found in the DJRS User Guide.

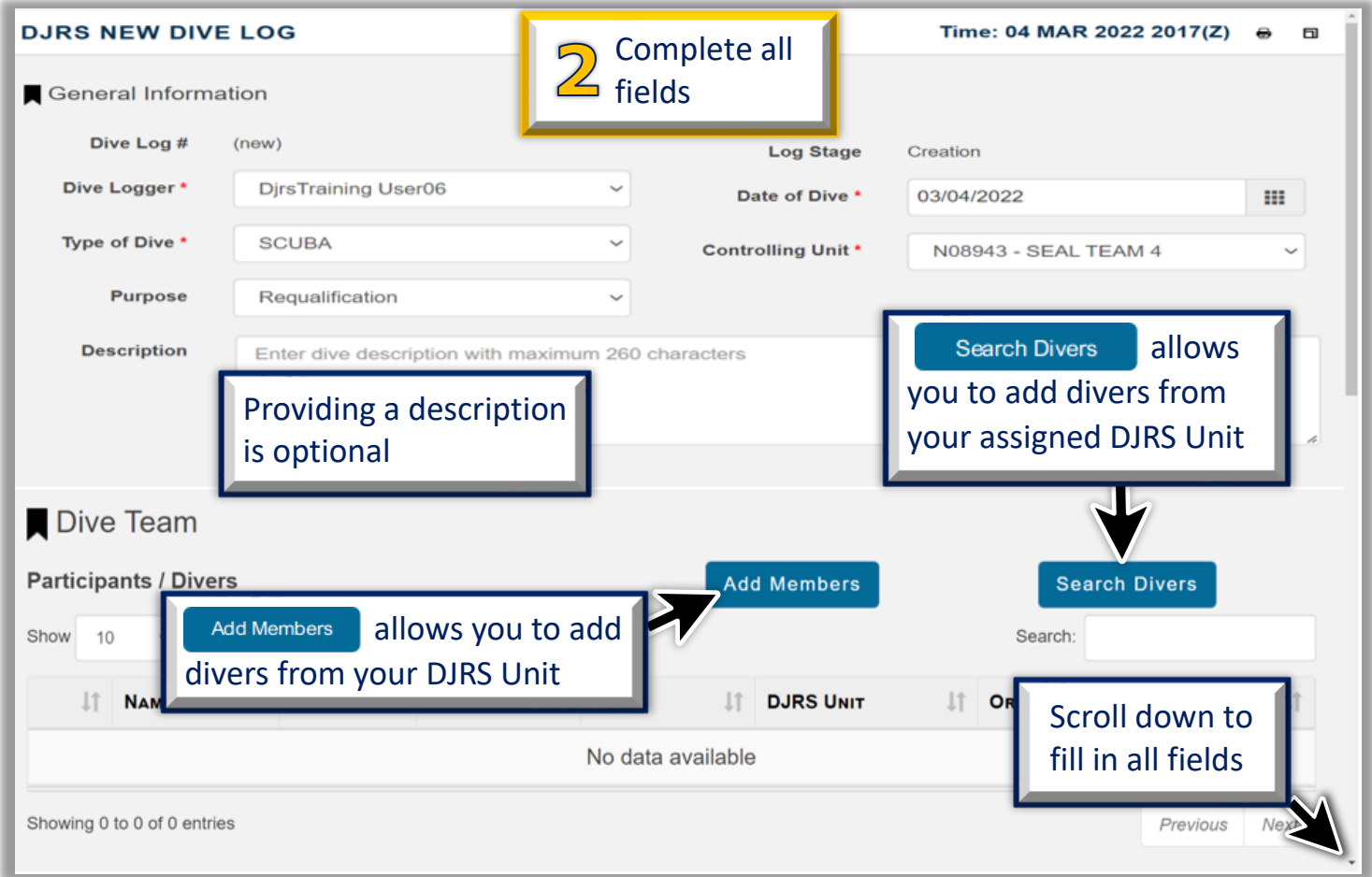

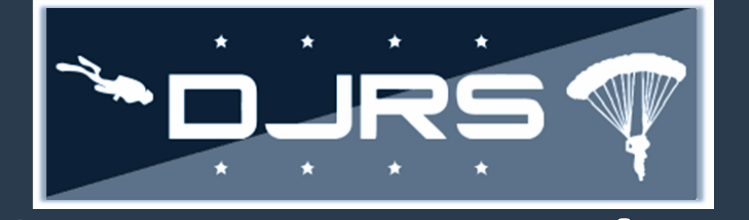

# **Dive Log Smart Sheet**

### Submitting a Dive Log for Review

**NOTES:** Dive Comments are optional to enter. Clicking save on each page ensures your data won't be lost.

**Step 3:** Make your selections in the Reviewing Diving Supervisor field (mandatory) and in at least one of the Master Diver or Diving Officer fields in the "Routing" section. **Step 4: Click Route** 

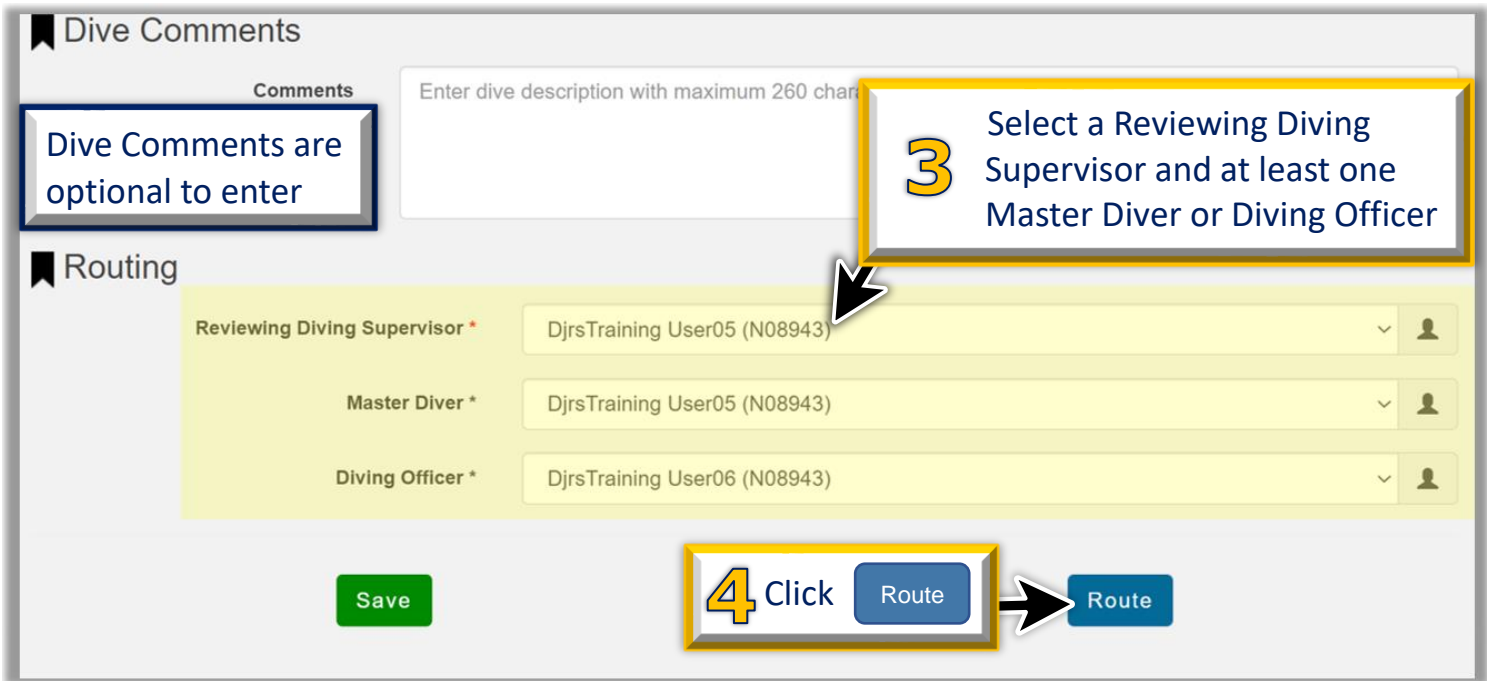

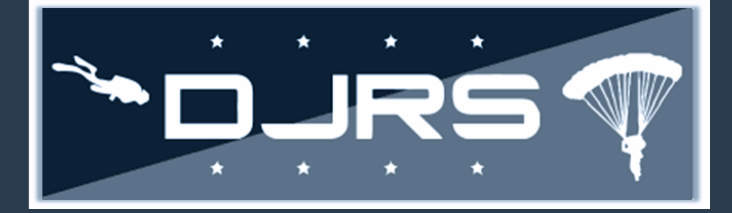

## Reviewing Dive Logs **Dive Log Smart Sheet**

**Reviewing DJRS Dive Logs**: At a minimum, you must have **DJRS: Dive Logger** or **Dive Unit Manager** roles assigned to your RMI account and have at least one of the following dive qualifications**: Dive Supervisor, Master Diver,** or **Dive Officer** to review a dive log.

There are two options for locating a dive log awaiting your review:

- **Option 1**
	- **Step 1:** Click the **TO DO LIST** on the left-hand menu

**Step 2:** Click the numerical hyperlink for Dive Logs Awaiting my Review

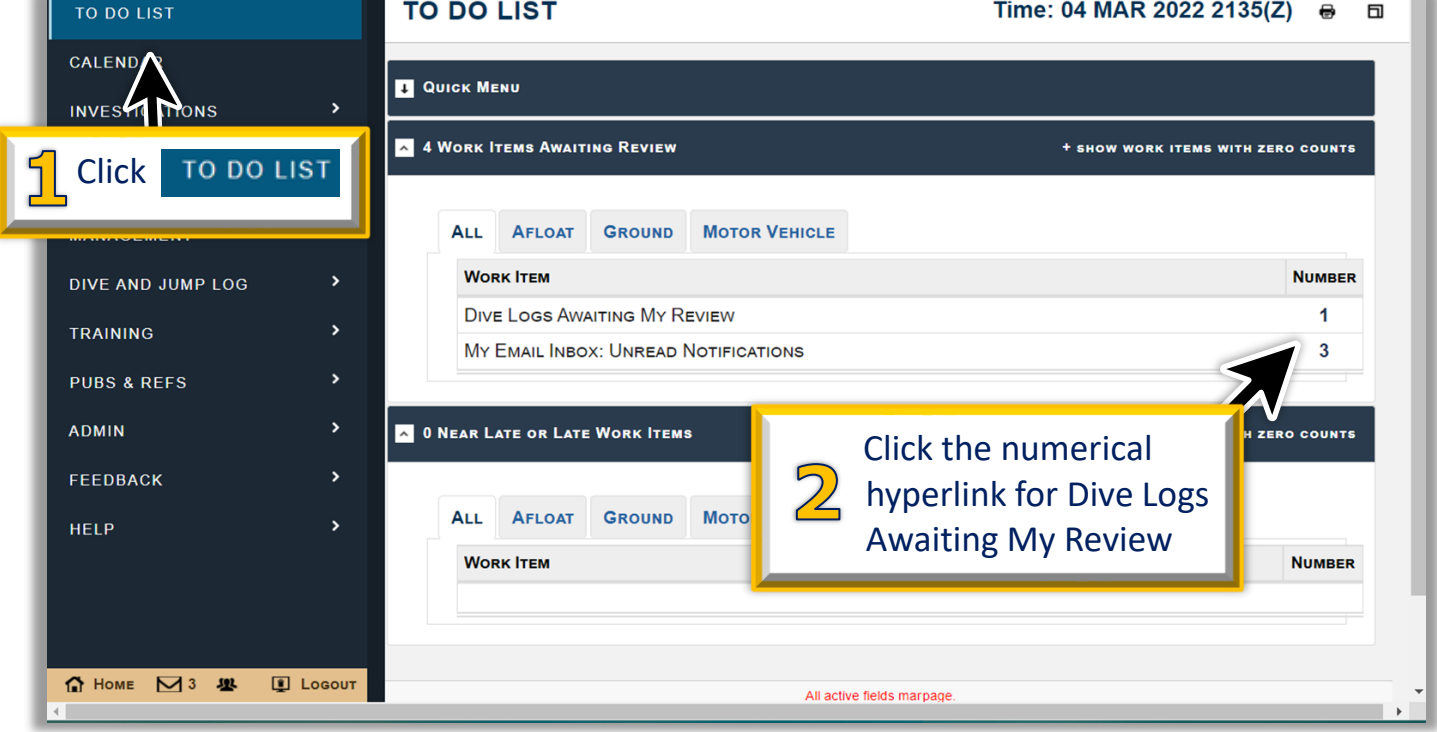

#### **Step 3:** Click **that** to review **DIVE LOG SEARCH RESULTS** Time: 04 MAR 2022 2146(Z) 同 **A** SEARCH PARAMETERS **CRITERION VALUE** Homepage Link List Dive Logs Awaiting My Review **Displaying Results** 1 out of 1 **DAYS DIVE LOG TYPE OF PERSON ACTION<sup>C</sup>** UNIT **PURPOSE GAS SOURCE STATUS** LOGGER **DIVE RESPONSIBLE DUE** Click **、 Bottles Man Dive Supervisor DjrsTraining DjrsTraining SCUBA** Requalification  $\overline{7}$ Carried **Review** User<sub>06</sub> User<sub>05</sub> **DISPLAYING RESUL** EXPORT TO: P 7/8/22 4

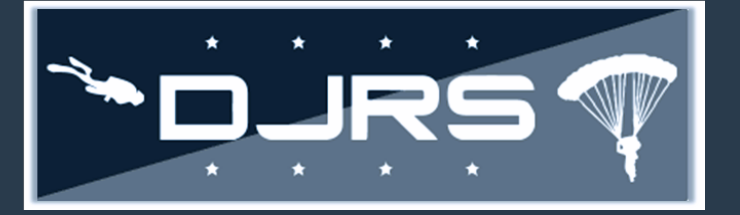

## Reviewing Dive Logs Continued **Dive Log Smart Sheet**

• **Option 2**:

**Step 1:** Click **DIVE JUMP LOG → HOMEPAGE** on the left-hand menu

**Step 2:** Click **to** review the dive log

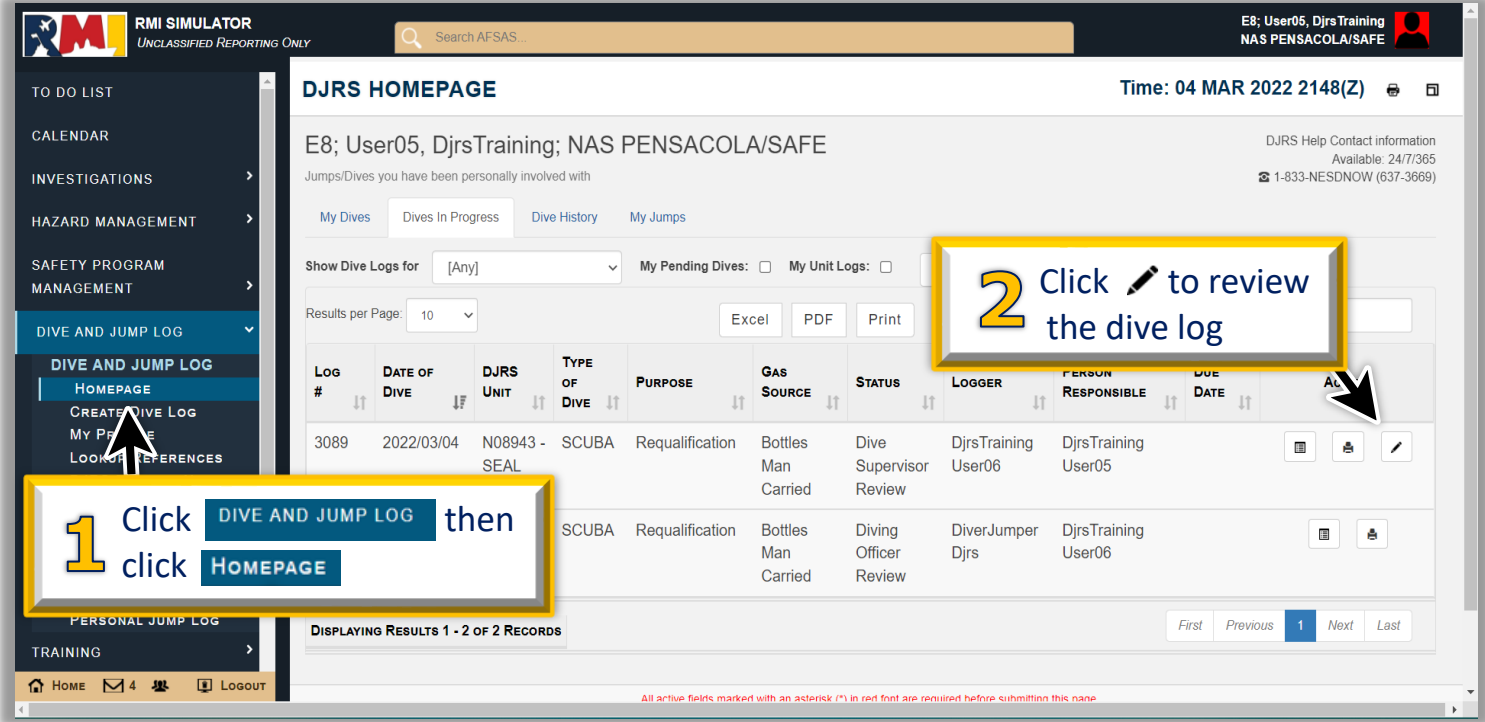

**Note:** Both options used above take you to the DJRS Dive Log Edit page. Scroll down to the bottom of the page to see the workflow and the routing buttons. Completing either option above takes you to **STEP 1** below.

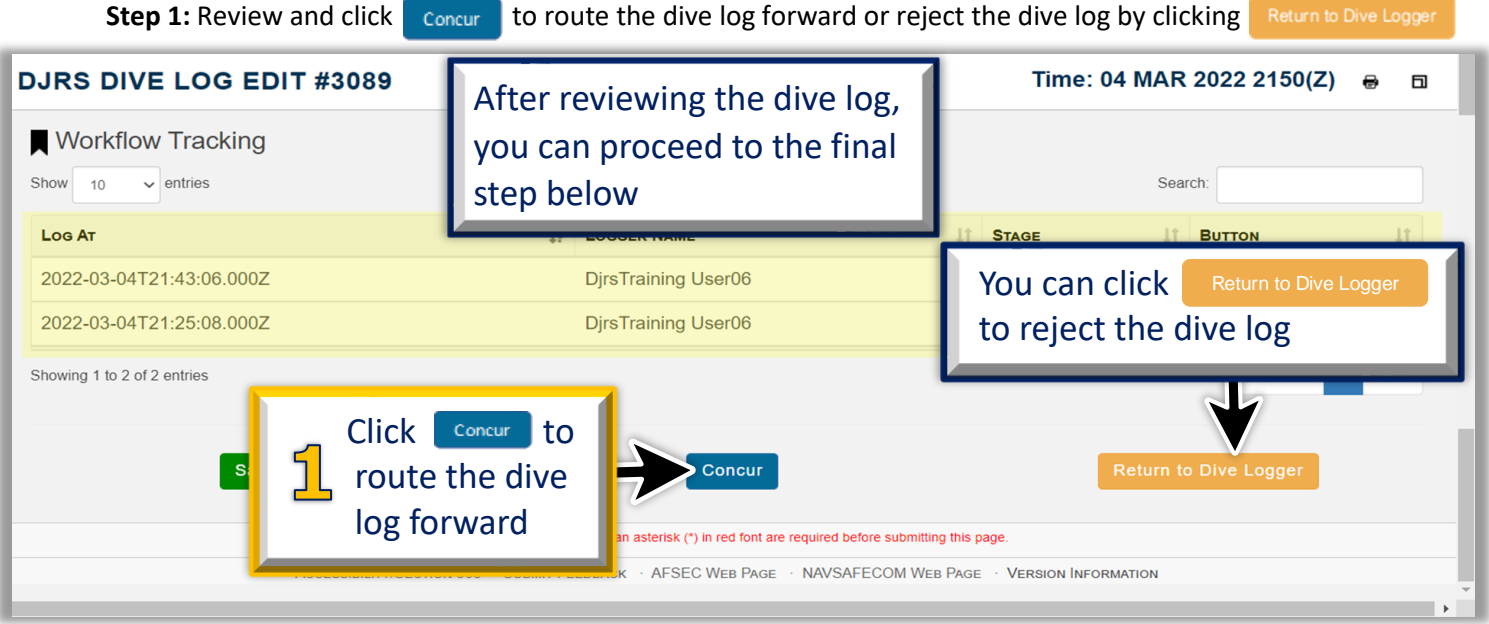

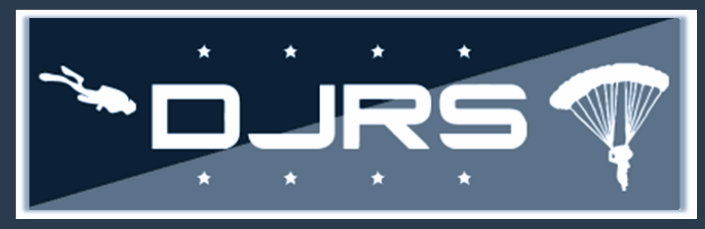

## Help Files and Help Desk **Dive Log Smart Sheet**

For more information, access RMI User Guides and Videos located in:

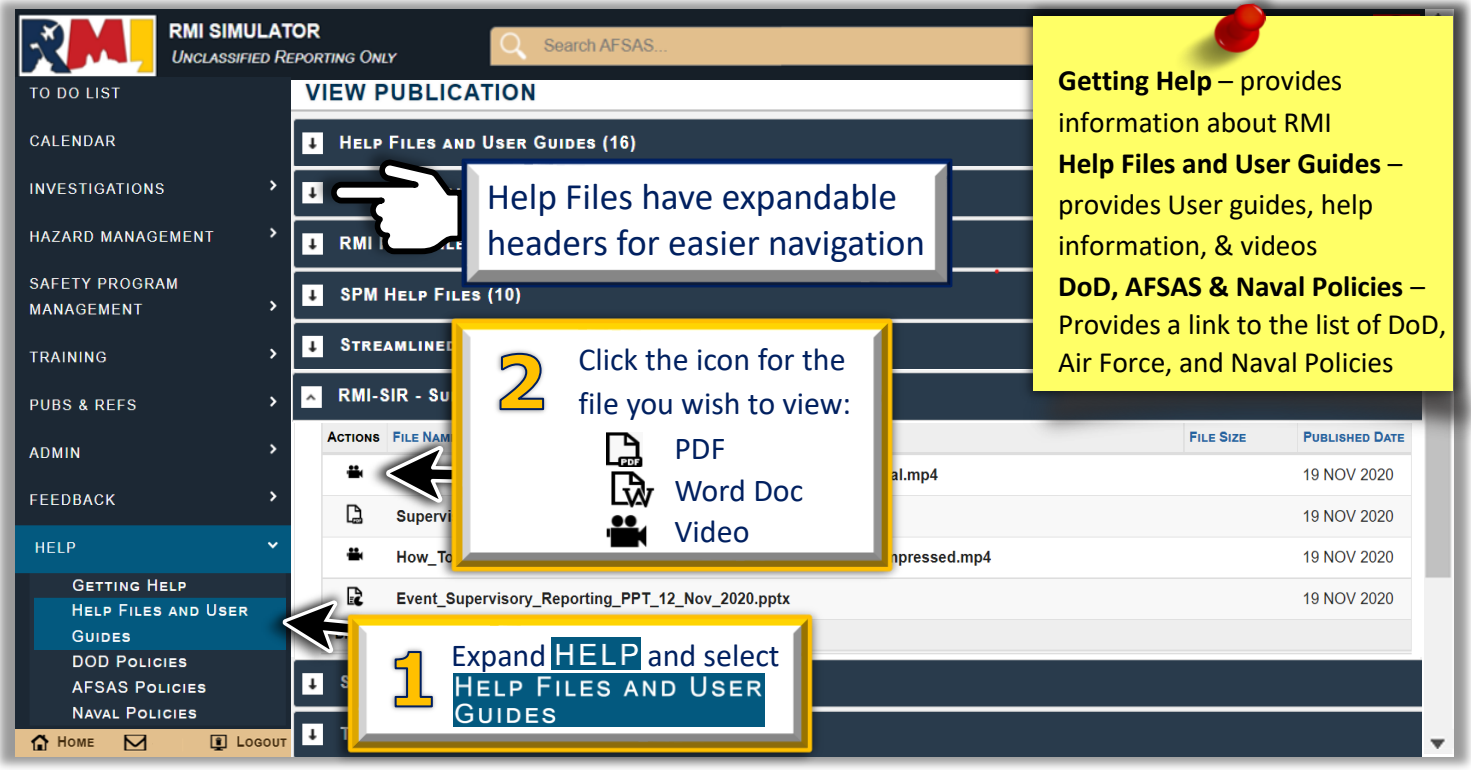

#### **NEED LIVE ASSISTANCE? Contact the NESD Help Desk at:**

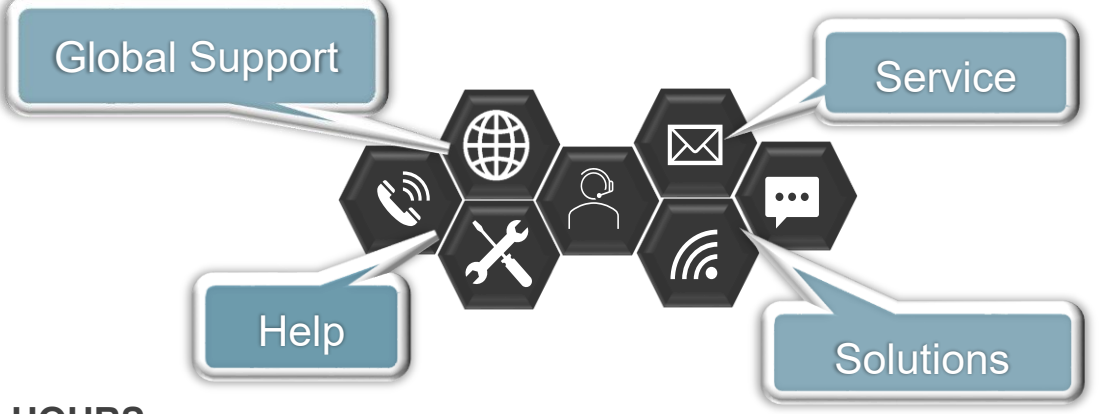

**HOURS**

• 24 HOURS A DAY/ 7 DAYS A WEEK/ 365 DAYS A YEAR

#### **CONTACT INFORMATION**

- PHONE: 833- NESD-NOW 6 3 7 3 - 669
- EMAIL: [nesd.rmi.fct@navy.mil](mailto:nesd.rmi.fct@navy.mil)
- WEBSITE: [https://www.nesdnow.navy.mil](https://www.nesdnow.navy.mil/)